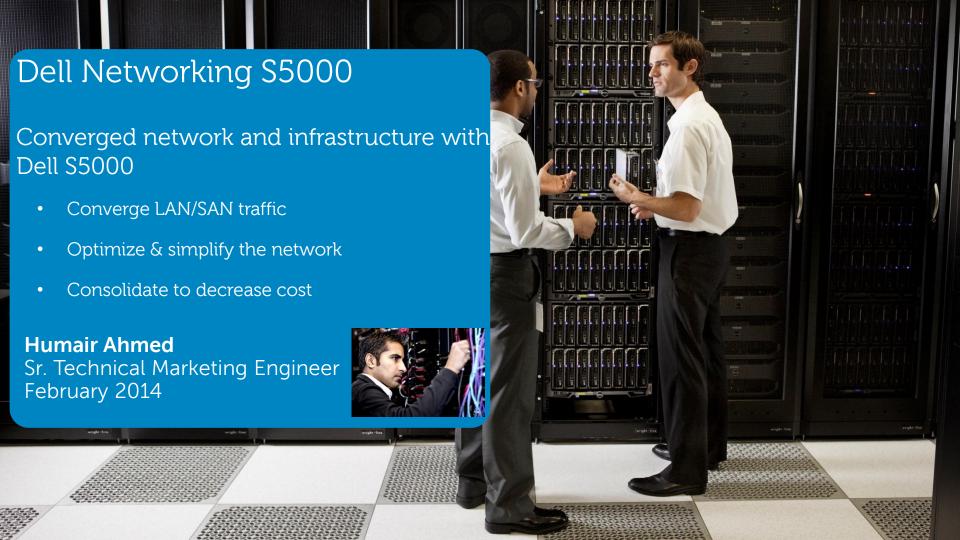

# Dell Networking S5000

Converged network and infrastructure with Dell S5000 using rack and blade servers

- -Understand the converged topology and benefits
- -3-step deployment process
- -Deployment Validation

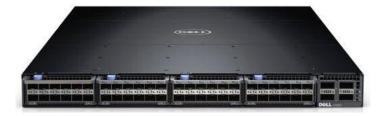

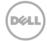

## Converged network topology

NPIV Proxy Gateway (NPG) Mode

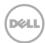

# Moving to a converged network/infrastructure

## with Dell S5000 in NPG mode using rack servers LAN

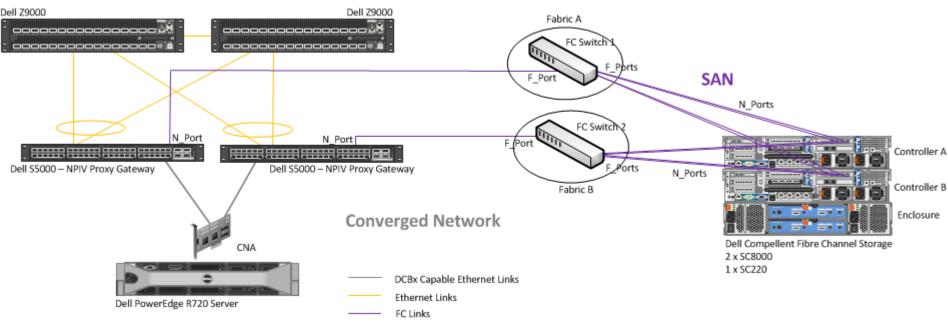

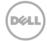

# Moving to a converged network/infrastructure with Dell S5000 in NPG mode using blade servers

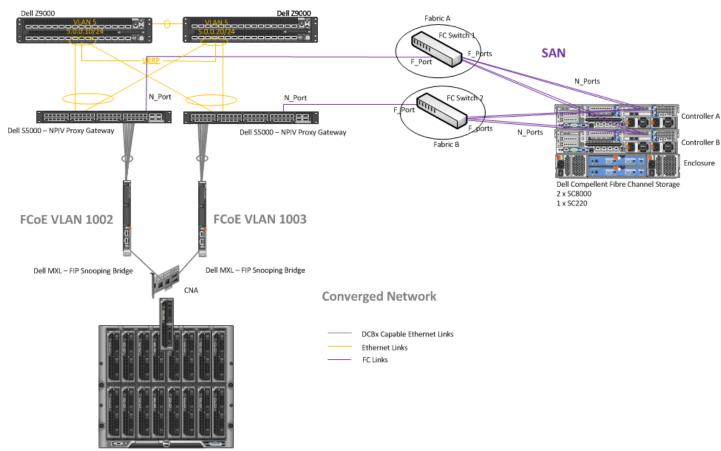

LAN

Dell PowerEdge M1000e Chassis

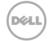

## Converged network topology

Full Fabric (FCF) Mode

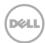

# Moving to a converged network/infrastructure with Dell S5000 in Full Fabric mode

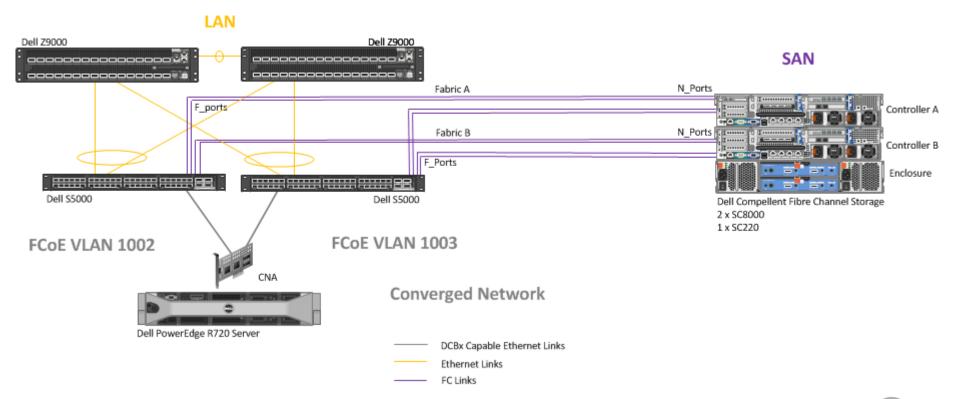

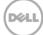

#### Lab Topology

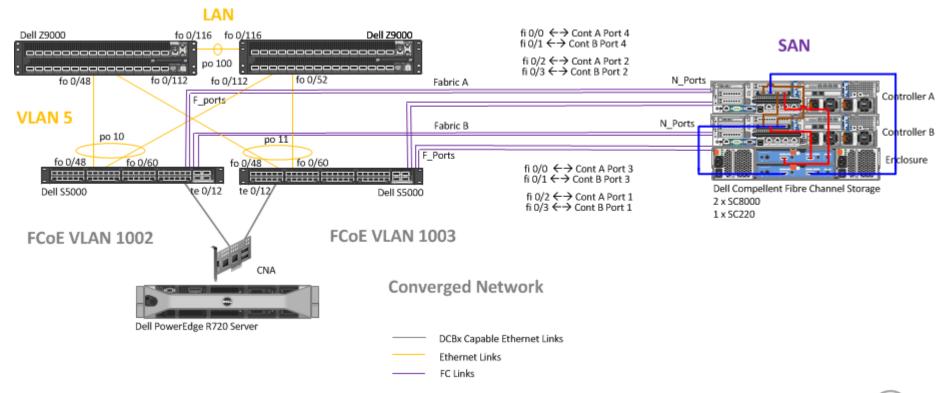

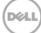

3-step Deployment Process

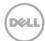

#### Converged Network with Dell S5000 (FCF mode)

#### 1. Configure CNA

- a. Install CNA Drivers
- b. Enable FCoE on CNA
- c. Select multipathing policy
- d. Configure LAN settings (VLAN, IP Address, Gateway, etc)

#### 2. Configure \$5000 (and MXL/IOA as FCoE Transit if using blade servers)

#### 3. Update/Create appropriate \$5000 FC zoning and storage information

- by default all devices cannot see and talk to each other
- NPIV enabled by default
- create zone
- activate zone

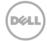

Enable FCoE

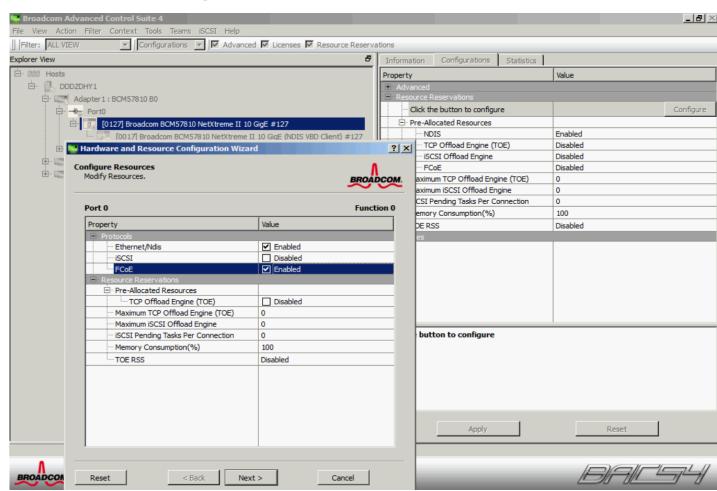

 No NPAR with FCoE Enabled

(NPAR is optional)

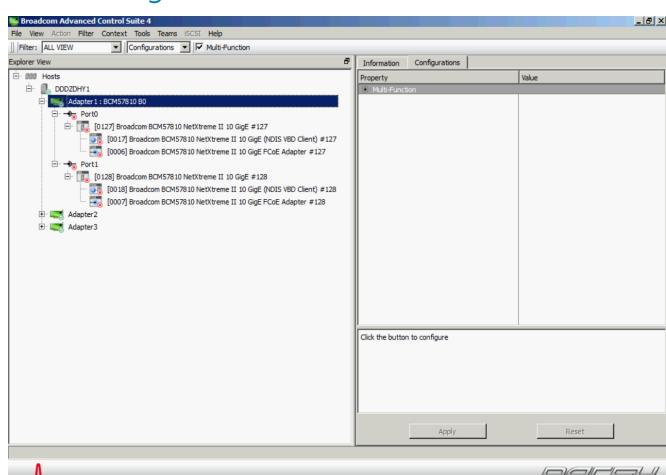

 Configure LAN Settings

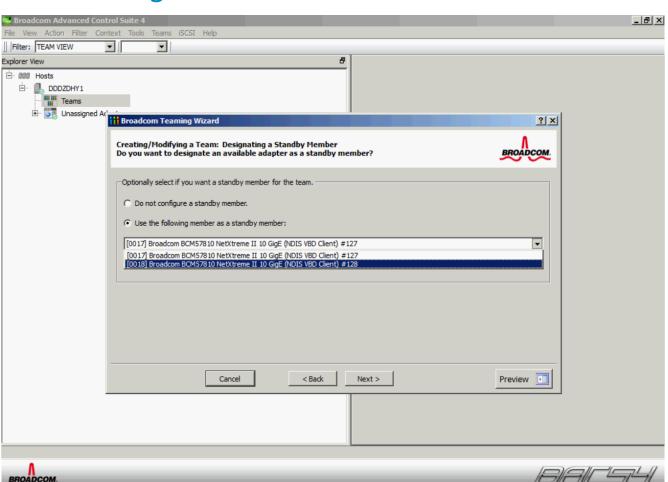

 Configure LAN Settings

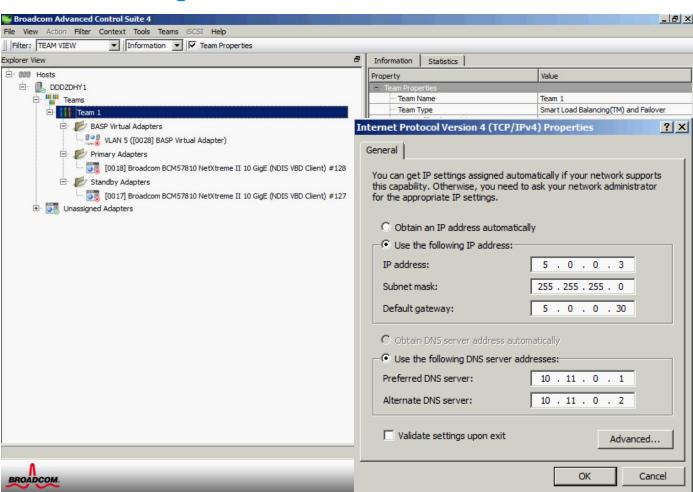

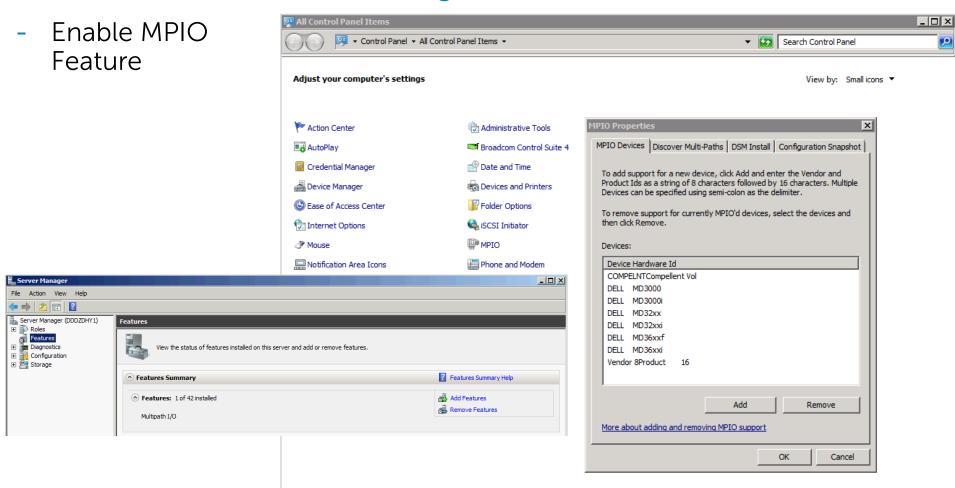

Set MPIO
Policy

On Microsoft Windows 2008 R2 Enterprise the Compellent SC8000 controller uses Microsoft Multipath I/O (MPIO) for load balancing over ports.

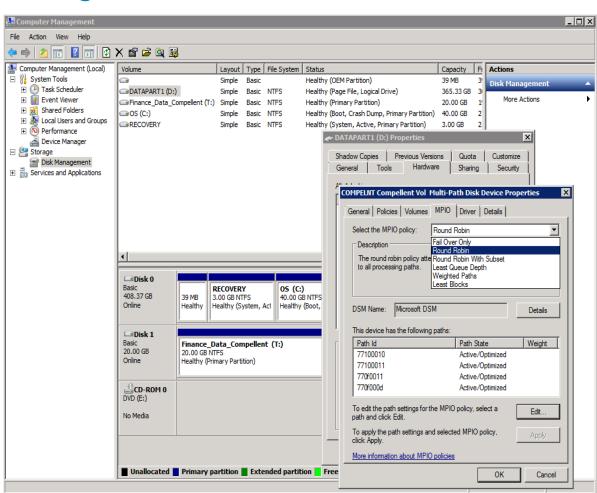

### Configure Dell S5000

- 1. Configure your typical LAN settings for the connections going upstream from the MXLs to the S6000s
- 2. Configure the interface connected to the CNA as portmode hybrid as it will carry both tagged and untagged traffic. Tag it in the respective VLAN for LAN traffic. It should be untagged on the default VLAN for FCoE control or FIP traffic.
- 3. Enable Full fabric Fibre Channel capabilities
  - > feature fc
  - > fc switch-mode fabric-services
- 4. Create the FCoE VLAN
  - > interface vlan 1002

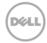

### Configure Dell S5000

- 5. Create your DCB and FCoE Maps and apply them to the respective interfaces
  - DCB-MAP applied to interface going to CNA
  - FCOE-MAP applied to interface going to CNA FC interfaces (default FCoE Map created)
  - > dcb-map SAN\_DCB\_MAP
  - > priority-group 0 bandwidth 60 pfc off
  - > priority-group 1 bandwidth 40 pfc on
  - > priority-pgid 0 0 0 1 0 0 0 0
  - > exit
  - > fcoe-map default\_full\_fabric
  - > fabric-id 1002 vlan 1002
  - > fc-map 0efc02
  - > exit
  - > interface range fibreChannel 0/0 11
  - > no shut
  - > interface tengigabitethernet 0/12
  - > dcb-map SAN\_DCB\_MAP
  - > fcoe-map default\_full\_fabric
  - > no shutdown
  - > exit

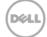

#### Dell S5000 Zoning Configuration

- > fc zone Finance\_Server > member 20:01:00:0a:f7:06:90:61
- > member 50:00:d3:10:00:ed:b2:3d
- > member 50:00:d3:10:00:ed:b2:3d
- > member 50:00:d3:10:00:ed:b2:3b
- > member 50:00:d3:10:00:ed:b2:41
- > exit
- > fc zoneset Compellent\_Access
- > member Finance\_Server
- > exit
- > fcoe-map default\_full\_fabric
- > fc-fabric
- > activate-zoneset Compellent\_Access
- > exit

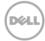

#### Allow server access to storage volume

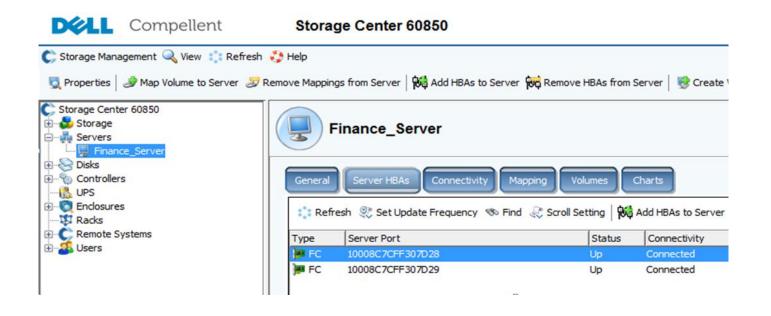

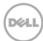

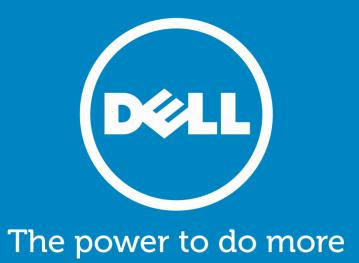